# **Best Boy Sound Control Manual**

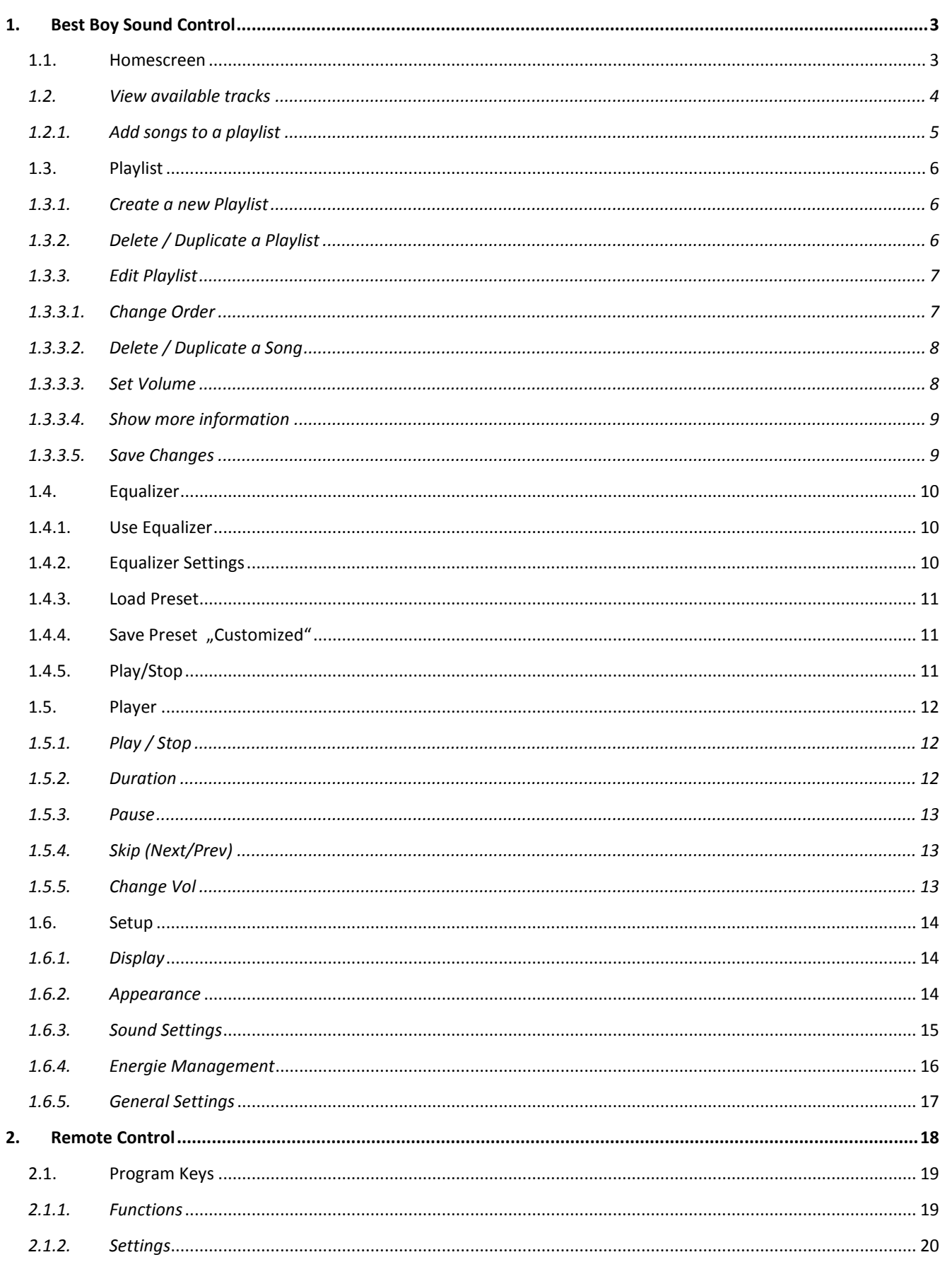

# <span id="page-2-0"></span>**1. Best Boy Sound Control**

## <span id="page-2-1"></span>**1.1. Homescreen**

After starting the app, the following screen appears:

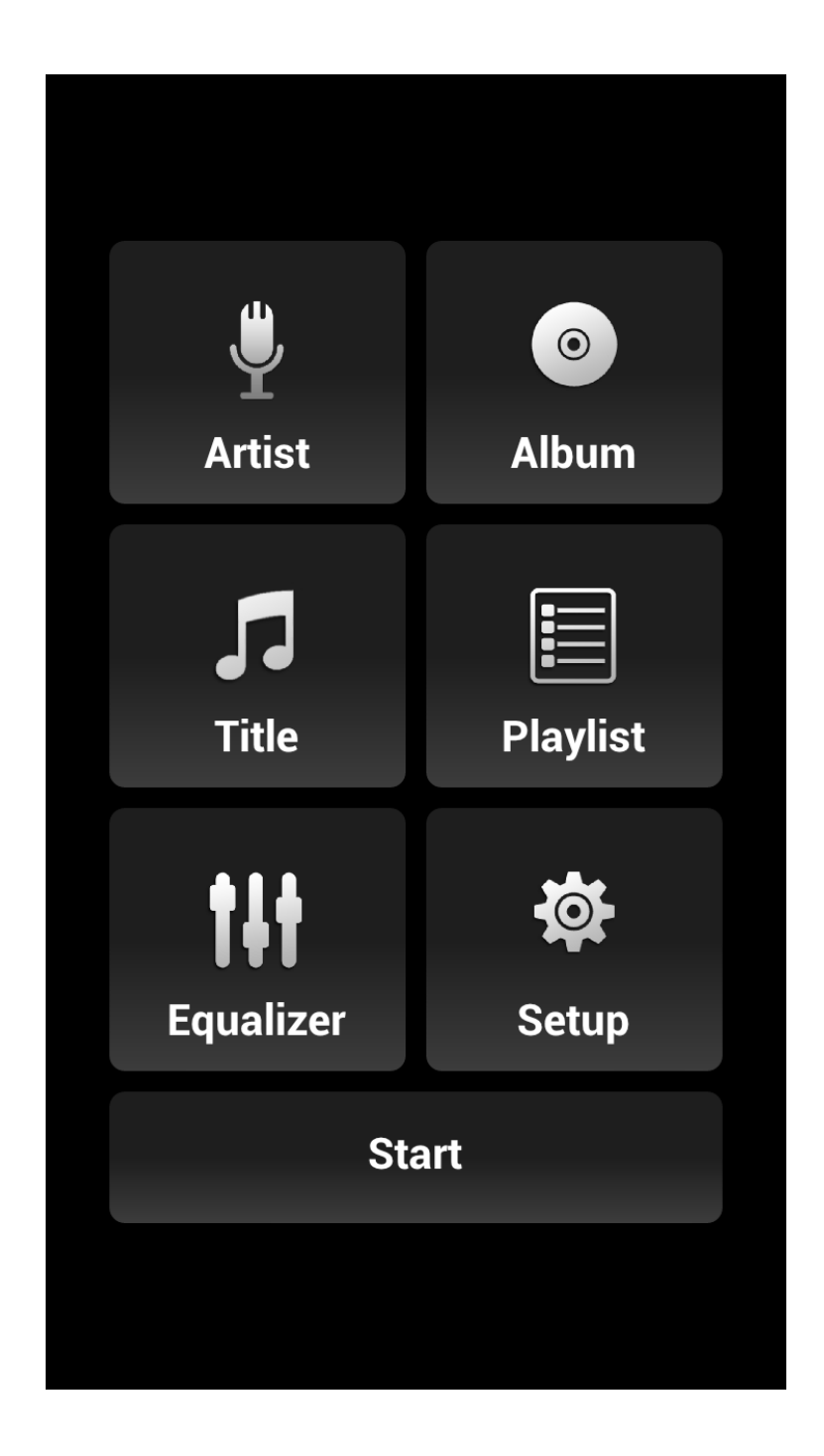

### <span id="page-3-0"></span>**1.2. View available tracks**

By pressing *Title* an alphabetic list of all available songs will be shown.

By pressing *Artist* an alphabetical list of all available artists will be displayed. If you click on an artist from the list, all songs of the selected artist are listed in alphabetical order.

By pressing *Album* an alphabetical list of all available albums will be displayed. If you click on an album from the list all the songs of the selected album are displayed in the appropriate order.

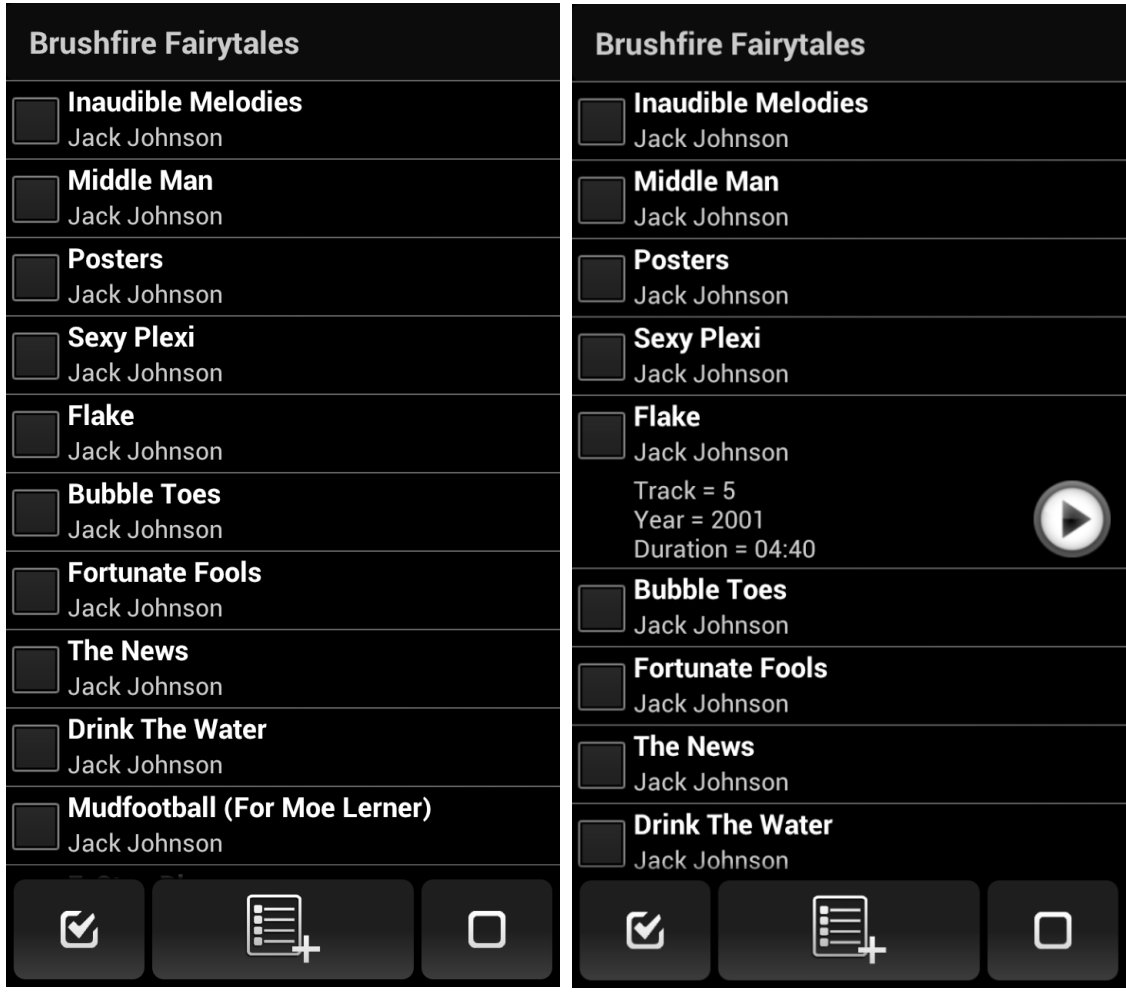

A long press on a title will display more information and a play button. By pressing this button, the song can be played or stopped.

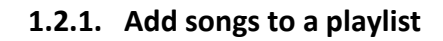

<span id="page-4-0"></span>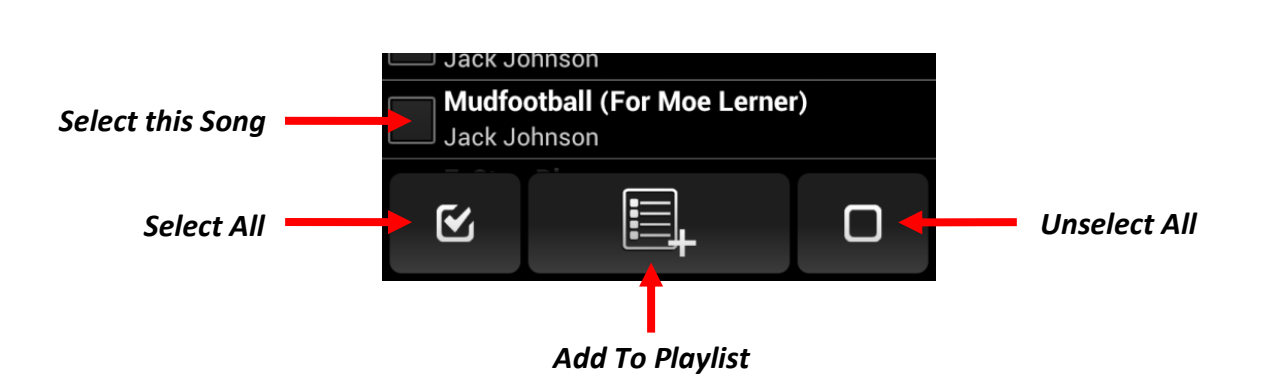

The *Add To Playlist* button will add the selected songs to a playlist. You can add the songs to an existing playlist or create a new one.

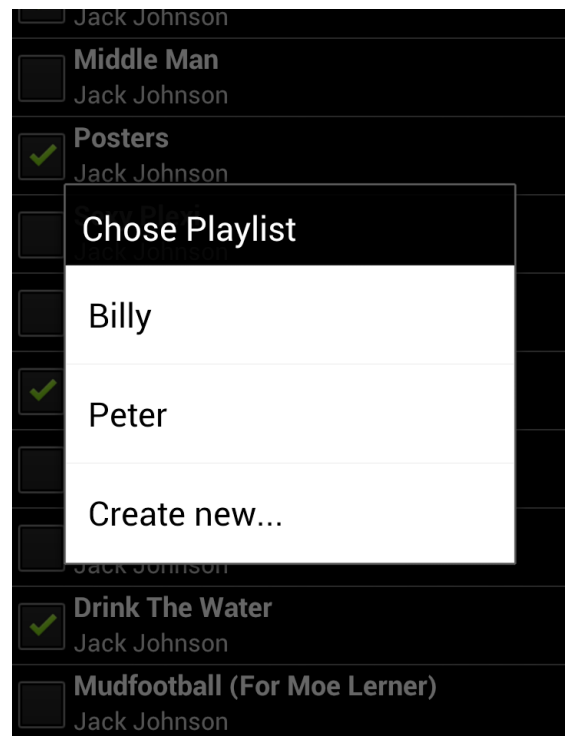

**Note:**

*If an already existing playlist is selected, the songs are added to the end of the list.*

## <span id="page-5-0"></span>**1.3. Playlist**

By pressing the button on the Start menu, an alphabetically sorted list of all available playlists will be shown. The check box next to the playlist name indicates which playlist is currently selected and accordingly is used by the player.

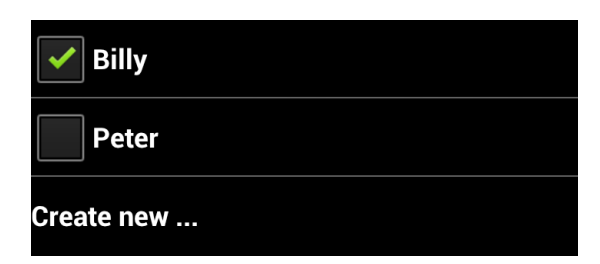

#### <span id="page-5-1"></span>**1.3.1. Create a new Playlist**

*Create new …* - will create a new empty playlist.

#### <span id="page-5-2"></span>**1.3.2. Delete / Duplicate / Rename a Playlist**

With a long press on a playlist you can delete, duplicate or rename the list.

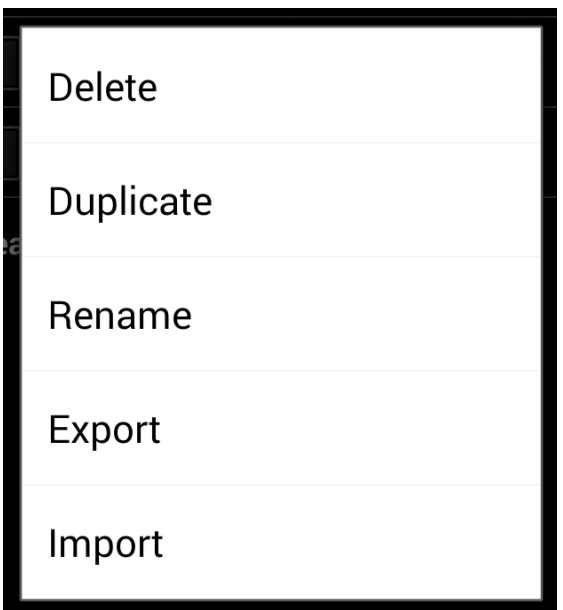

#### **1.3.3. Export / Import a Playlist**

With a long press on a playlist you can export the selected list or import a playlist. The Filename and the directory can be selected in the coming up dialog.

#### <span id="page-6-0"></span>**1.3.4. Edit Playlist**

All songs of the selected playlist and the playback volume of each song are shown by clicking on a playlist.

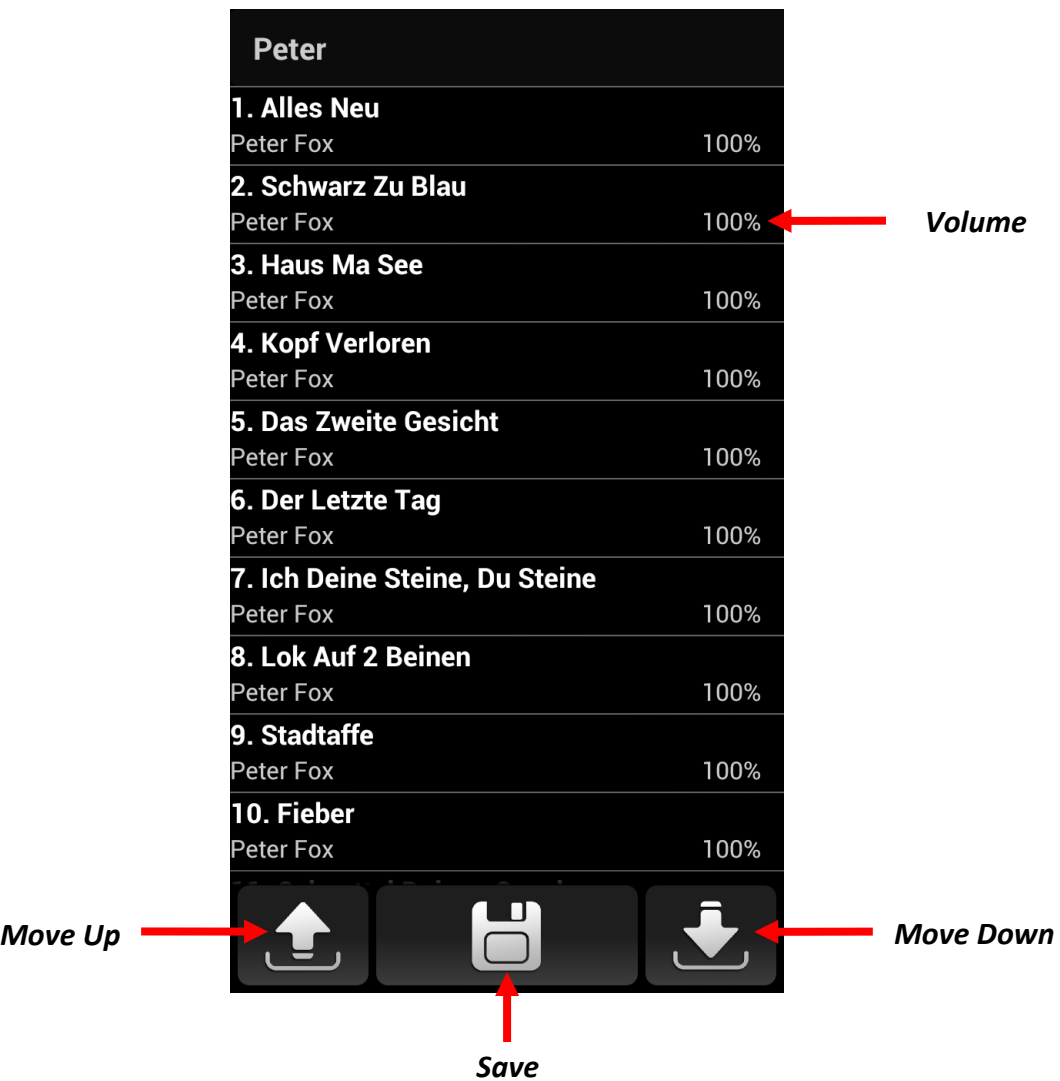

#### <span id="page-6-1"></span>**1.3.4.1. Change Order**

Click on a song to select it. By using the Move Up and Move Down buttons the song can be moved up or down in the list.

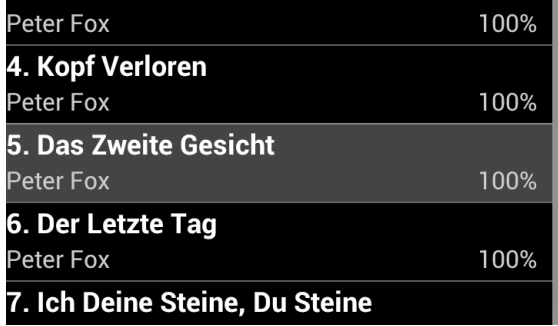

#### <span id="page-7-0"></span>**1.3.4.2. Delete / Duplicate a Song**

With a long press on a song you can delete or duplicate the selected track. If you duplicate a song it will be added to the end of the list.

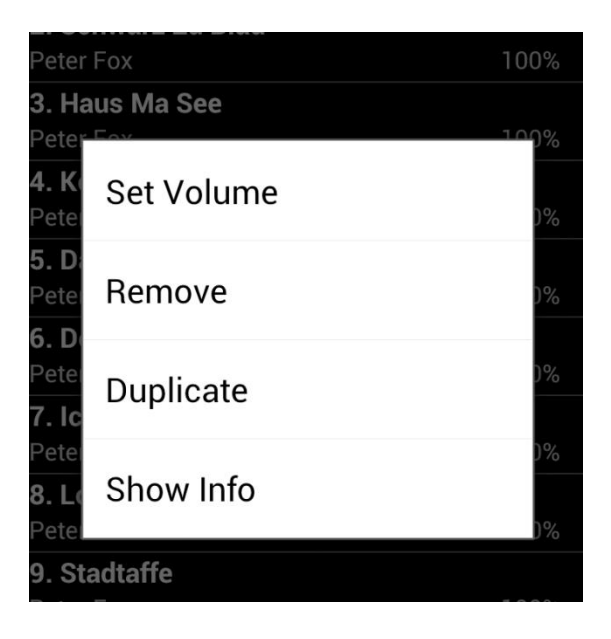

#### <span id="page-7-1"></span>**1.3.4.3. Set Volume**

If you click *Set Volume* after pressing a song long, a slider to adjust the volume will be shown. Pressing long again will close the *Set Volume* dialog.

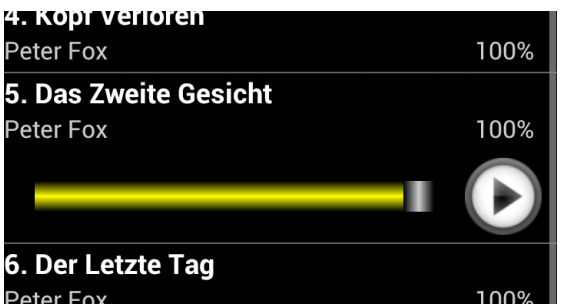

#### **Note:**

*By pressing the play button the song will be played. Make sure you have set the volume of your device right. Change it if necessary by using the volume buttons on your device. The percentage always refers to the song, not to the volume of the device. If the device volume is set to 50%, and the songs volume is set to 100%, the song will be played at a volume of 50%. If the volume of the song is set to 50% then accordingly it will be played with a volume of 25%.*

#### <span id="page-8-0"></span>**1.3.4.4. Show more information**

If you click *Show Info* after pressing a song long, more information and a play button will be shown. Pressing long again will hide the information and the play button.

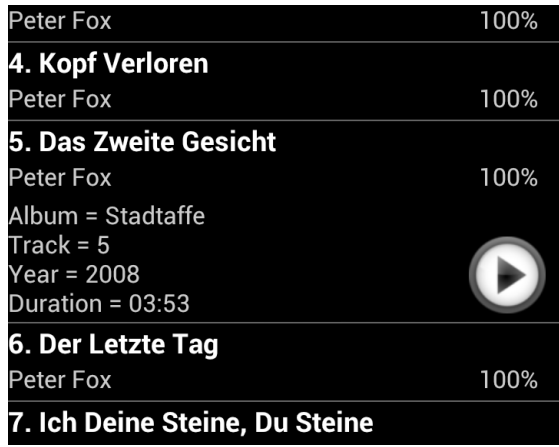

#### <span id="page-8-1"></span>**1.3.4.5. Save Changes**

By pressing the button *Save* changes to the playlist can be saved.

#### **Note:**

*If the back button*  $\leftarrow$  *of the device is pressed, ALL unsaved changes will be lost!*

## <span id="page-9-0"></span>**1.4. Equalizer**

To improve the sound quality, the software has the ability to access the built-in equalizer of the Android operating system. You can start the equalizer with the button *Equalizer* on the home screen.

#### **Note:**

*If the equalizer is not available or another software is already using it, a note will pop up and the equalizer screen is not shown.*

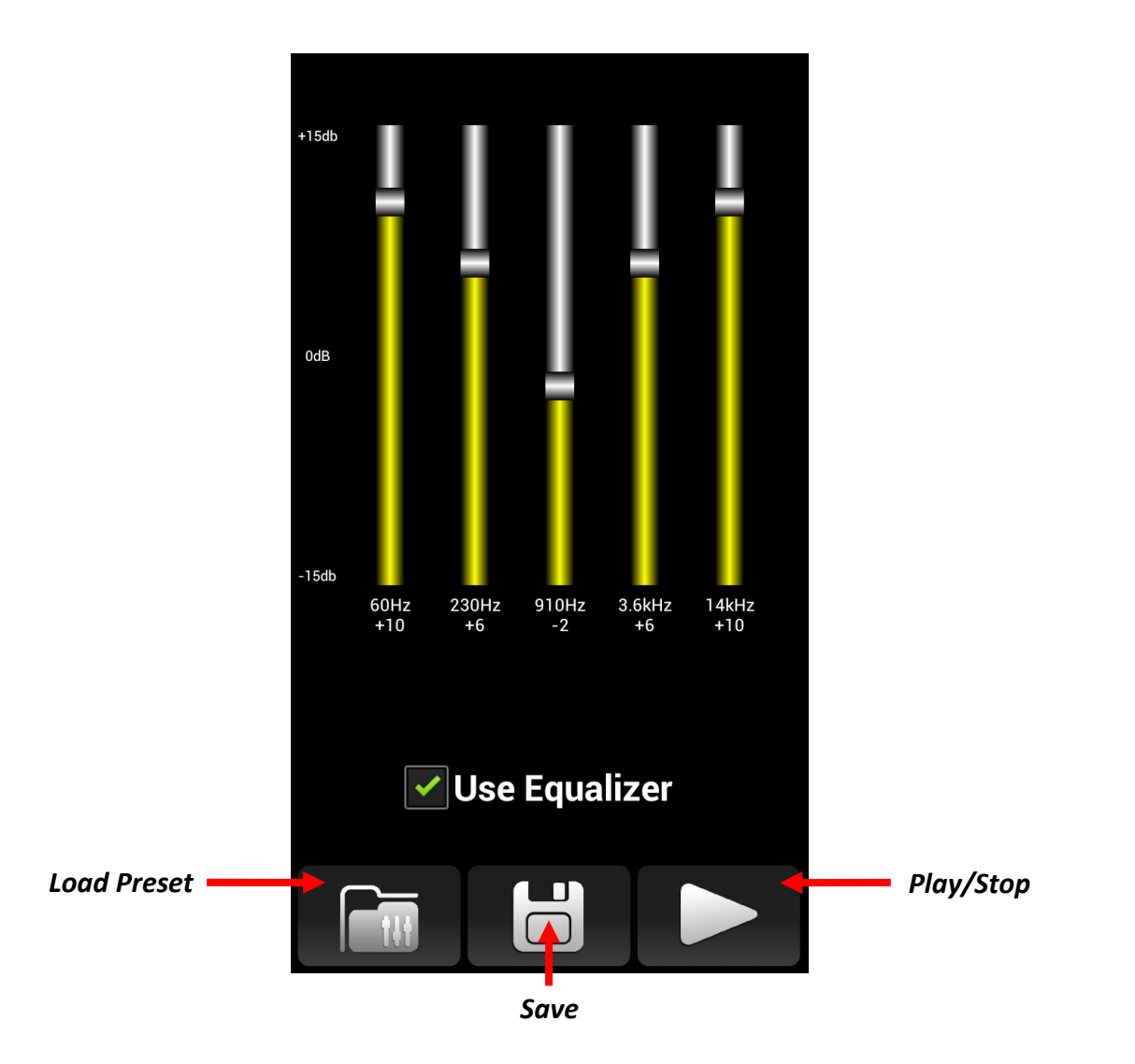

#### <span id="page-9-1"></span>**1.4.1. Use Equalizer**

The checkbox *Use Equalizer* determines whether the equalizer is used or not

#### <span id="page-9-2"></span>**1.4.2. Equalizer Settings**

With the help of five sliders the respective frequency can be amplified or attenuated. The settings are applied immediately and are also available after a restart of the software.

#### <span id="page-10-0"></span>**1.4.3. Load Preset**

It is possible to load a preset equalizer setup by pressing the *Load Preset* button.

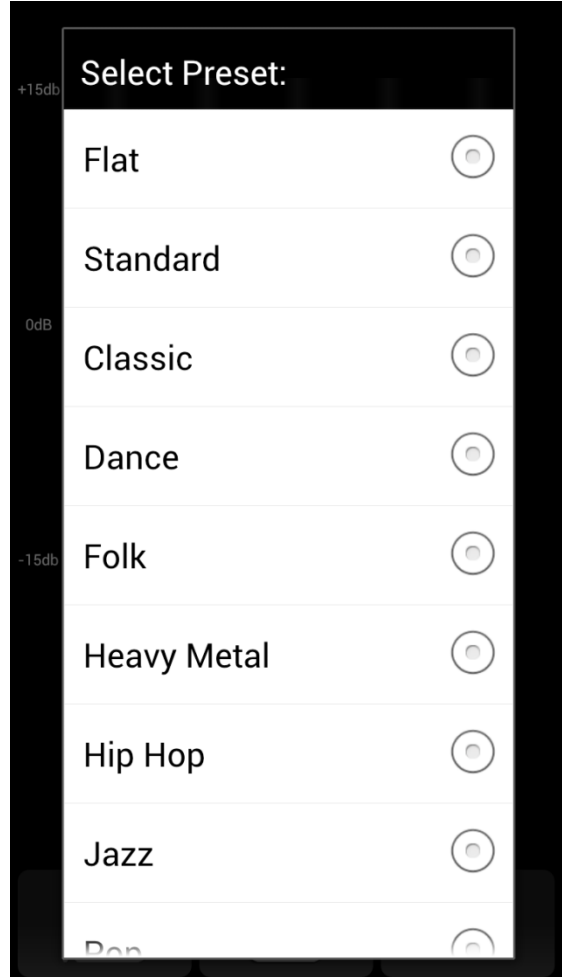

#### <span id="page-10-1"></span>**1.4.4.** Save Preset "Customized"

The set values can be saved using the *Save* button. They will be saved in the preset *Customized*. To load the settings, just select *Customized* after pressing the *Load Preset* button.

#### <span id="page-10-2"></span>**1.4.5. Play/Stop**

In order to check the settings - by clicking the button play / stop the current song in the playlist can be played or stopped.

## <span id="page-11-0"></span>**1.5. Player**

By pressing *Start* the player opens. May the device volume will be set to a specified value and the airplane mode will be set automatically depending on the setup. (see 1.6.3)

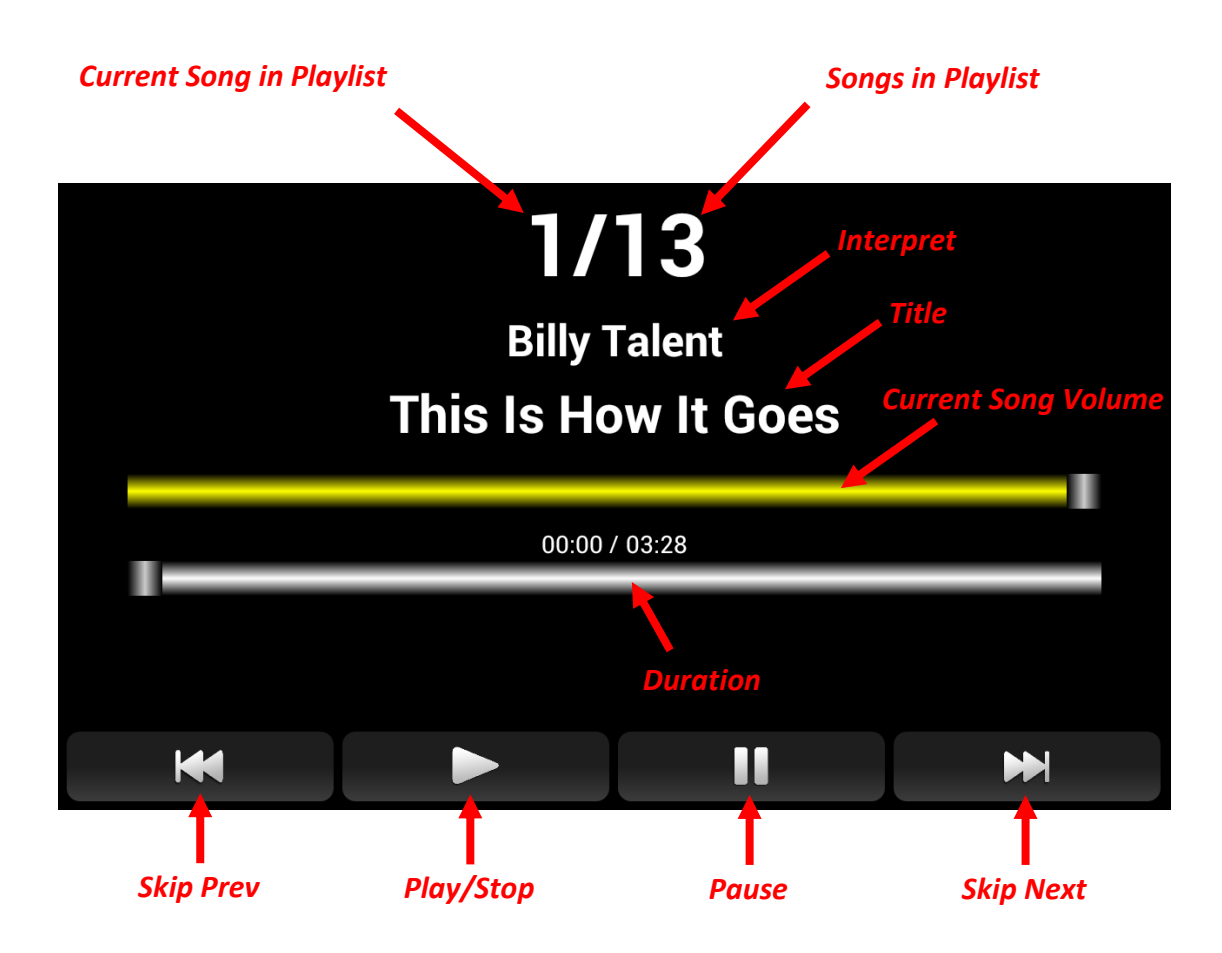

#### <span id="page-11-1"></span>**1.5.1. Play / Stop**

Pressing *Play / Stop* on the remote control or on screen, the current song in the playlist will be played. The display will change the color to *Color Play* (see 1.6.2).

Pressing *Play / Stop* while a track is playing, the song fades out, playback stops automatically after fading is finished and the next track in the playlist is selected. While fading out the display will change the color to *Color Fading* (see 1.6.2).

If a track is finished, the playback stops and the next song is selected automatically. You can unable the automatic stop feature. (see 1.6.3)

#### <span id="page-11-2"></span>**1.5.2. Duration**

The duration can be changed by using the slider.

#### <span id="page-12-0"></span>**1.5.3. Pause**

Pressing *Pause* on the remote control or on screen during playback stops the current track and the display starts flashing. Pressing the pause button again resumes the playback.

#### **Note:**

*Pressing the Play / Stop button during pause, playback stops and the next track in the playlist is selected.*

*Pressing the Next or Prev button during pause, the previous or next track is played immediately.*

#### <span id="page-12-1"></span>**1.5.4. Skip (Next/Prev)**

If the current song is playing, pressing *Next* or *Prev* will play the previous or next track immediately. Playback does not stop there. If the *Fadeout By Skip* (see 1.6.2) option is selected, the song will first faded out before the playlist jumps to the next track. Playback does not stop there.

If the current song is not playing at the moment, pressing one of two keys to skip will jump to the next or previous song in the playlist. The current track is played pressing the *Play / Stop* button.

Pressing the *Next* or *Prev* button during pause, the previous or next track is played immediately.

#### <span id="page-12-2"></span>**1.5.5. Change Vol**

Pressing one of the *volume buttons* on the remote control adjusts the device volume until the key is released.

#### **Note:**

*The output volume of the device will NOT change the volume of the song. If the device volume is set down to 50%, and the songs volume is set to 100%, the song will be played at a volume of 50%. If the volume of the next song is set to 50% then accordingly it will be played with a volume of 25%.*

*If you like to change the volume of the song, this can be done via the volume slider. This change is not stored and is only valid for the current title. Once the next or previous of the playlist is selected, the setting is lost and the according track volume from the playlist will be set.*

*If you like to safe the changed volume this can be done by pressing the menu button and select safe volume in the menu.*

## <span id="page-13-0"></span>**1.6. Setup**

By pressing *Setup* at the home screen a list with all setups will be shown.

#### <span id="page-13-1"></span>**1.6.1. Display**

By set the checkboxes, you can decide if the information track number / number of tracks, duration timer, artist, title, next title, track volume, progress bar and the control button is shown in the Player or not. Show feedback will change the background color of the display as soon a button on the remote control is pressed. It will change a second time if a long press is detected. You can also select the screen orientation of the Player and if the number of tracks is shown in the Player or not.

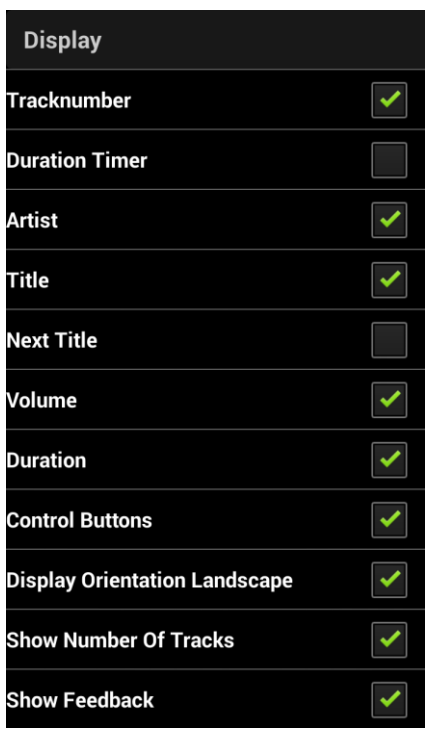

#### <span id="page-13-2"></span>**1.6.2. Appearance**

The appearance can be customized with the following menu items:

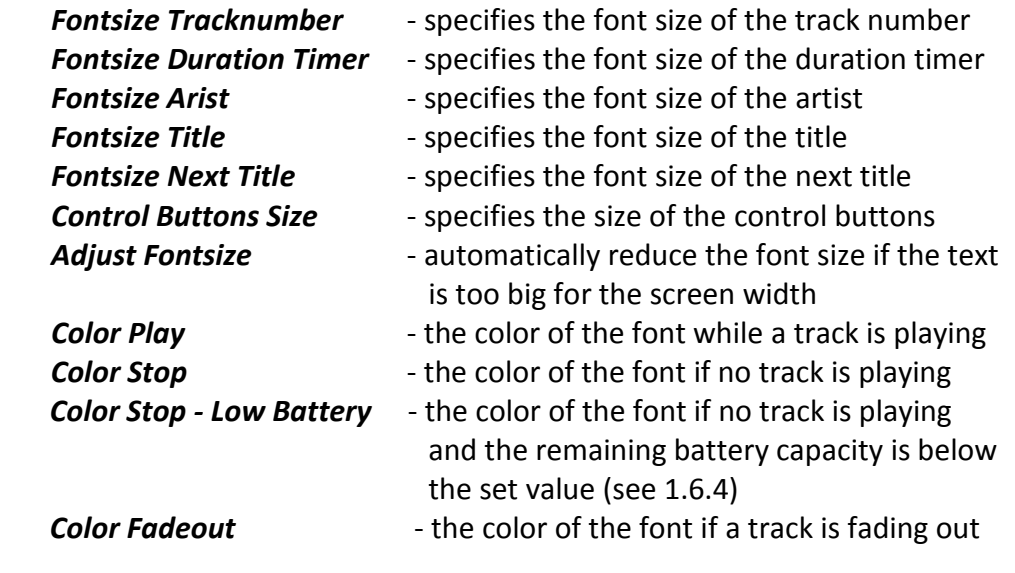

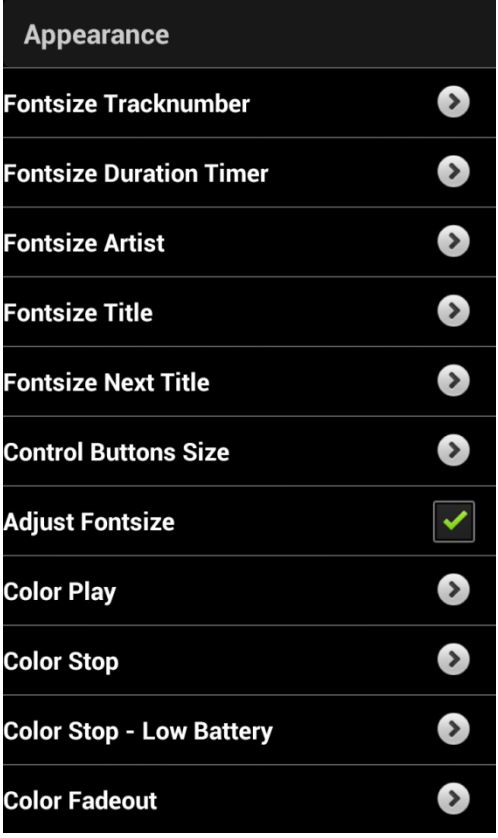

#### <span id="page-14-0"></span>**1.6.3. Sound Settings**

*Fadeout Time* – adjusts the duration of the fadeout.

*Fadeout Typ* – determines the curve of the fadeout.

*Set Music Volume* – sets the device volume when opening the player.

**Note:** *If a value is set, the device volume will be set to this volume automatically when starting the player. The volume can be changed by pressing the volume buttons on the device or remote control (see 1.5.5).* 

*Volume Control Speed* – how fast the volume of the device will change by pressing volume buttons on the remote control continuously (see 1.5.5)

*Set Talk Volume* – defines the volume for the **Talk-Function**

*Fadeout By Skip* - determines if the song is faded out or not when pressing the Skip buttons.

*Automatic Stop* – determines if the player stops automatically after each song or not. This option can also be set by pressing the menu button and select *Auto Stop* in the menu. If Automatic Stop is turned off a symbol in the upper left corner of the player appears.

*Automatic Airplane-Mode* – determines if the device will be set to Airplane-Mode automatically when starting the player.

**Note:** *Since Android 4.2 it is no longer possible to set the Airplane-Mode via software. For devices running Android 4.2 or higher this feature doesn't work.*

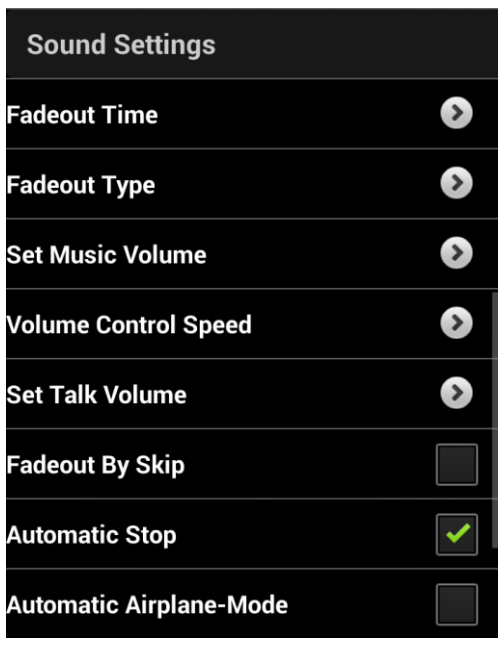

#### <span id="page-15-0"></span>**1.6.4. Energie Management**

*Display Brightness* – sets the brightness of the Display.

*Set BrightnessTo 10% After -* sets a time after the display is dimmed to 10% brightness automatically.

#### **Note:**

*If a button is pressed the display brightness is automatically set to the value set in Display Brightness. After the time is expired the screen is dimmed again.*

*Low Battery Level -* sets a remaining battery capacity in percent. If the remaining battery power falls below this value, the text color of a stopped song will be shown in the color set under *Color Stop - Low Battery.* (see 1.6.2)

#### **Note:**

*If a charging cable is connected the color Color Stop is used. Color Stop is - Low Battery is not used at all even if the remaining capacity is below the set value.* 

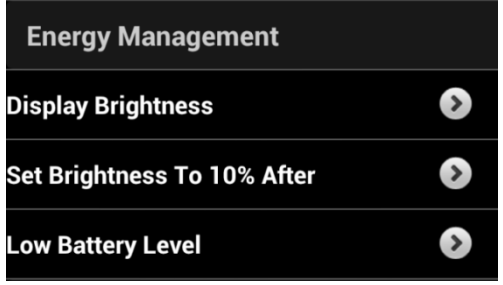

#### <span id="page-16-0"></span>**1.6.5. General Settings**

*Program Keys -* opens the dialog for programming remote controls keys.

*Reset To Factory Settings -* sets everything back to their default values.

*Export Settings –* opens the dialog to save the settings to a file.

*Load Settings –* opens the dialog to import all setting from a file.

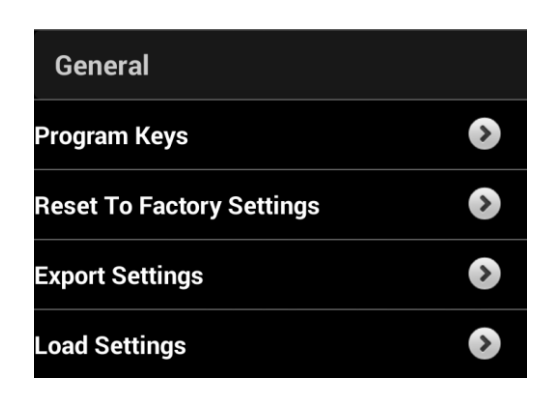

## <span id="page-17-0"></span>**2. Remote Control**

To remote control the app, external devices which act as a keyboards can be used. These include presenter, remote controls and keyboards. These devices can be connected via Bluetooth or via an USB OTG (On The Go) cable as long your Android device supports USB OTG. With USB OTG, it is possible to use a Presenter with an USB-Stick; these are often used for PowerPoint presentations. These devices usually have a longer range than corresponding Bluetooth devices.

The app will only execute an assigned function when the button is released. There are two reasons for that. One is pressing a key in a normal way on stage, will often be recognized by the spectators because the hand goes down for pressing and directly something will happen. So the spectator will may realize that the pressing is related to the action. With the help of professional magicians we figured out if the hand will go down and is pressing something and hold this position for a few seconds, then the hand goes up again and while the hand goes up (maybe in a gesture) the action will happen the spectator will not see an obvious pressing action anymore.

By reacting on a release it is also possible to detect the time the button is pressed. That gives the possibility to program two functions to one key depending on how long it has been pressed. Here is an example:

If your remote control has only four keys you can program one for Play/Stop, one for Next, one for Prev and one for Pause. But you also need Vol+ and Vol-. You are able by pressing the Next Button longer than two seconds to learn Vol+ as a long press and by pressing the Prev Button longer than two seconds to learn Vol-. If you are pressing the Skip-Buttons for less than two seconds the PREV or NEXT action is done. But if you are holding it for longer than two seconds you are able to change the volume. A long press will only have any effect if it is learned. In the example a long press is only learned to the Skip Buttons. So if you are pressing the Play/Stop Button the Play/Stop function will be always executed no matter how long you are pressing the button.

Tested Devices:

- BestBoy Remote (USB OTG)
- Logitech Presenter R400 (USB OTG)
- Trust Wireles Remote Control for IPad (Bluetooth)
- TomTom BT Remote (Bluetooth)

#### **Note:**

*When using an external keyboard, it may happen that the software keyboard is not displayed. Pay attention of this while creating playlists and may remove any external device.*

*If a Bluetooth device is used, make sure if the option Automatic Airplane-Mode is set, the Bluetooth communication is not switched off when starting the player.*

## <span id="page-18-0"></span>**2.1. Program Keys**

*Program Keys* - opens the dialog for programming remote controls keys.

Clicking on a function will open the corresponding menu for programming the key. By pressing the key on the remote control, the key will be assigned to the selected function.

It is also possible to assign a function to a key which is pressed long. This is done by pressing the key for longer than two seconds.

#### <span id="page-18-1"></span>**2.1.1. Functions**

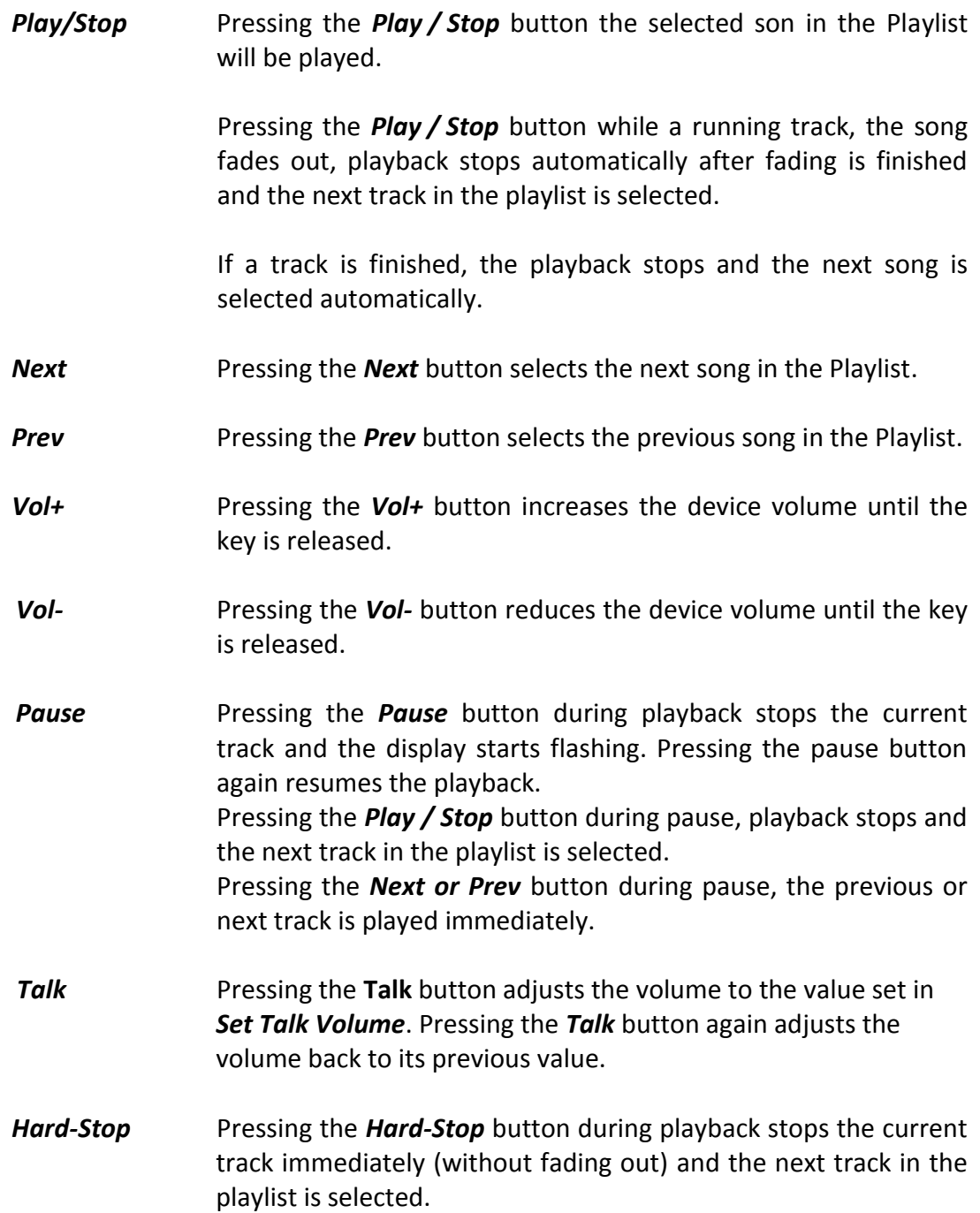

## <span id="page-19-0"></span>**2.1.2. Settings**

**Reset all programed Keys** *–* deletes all programed Keys.

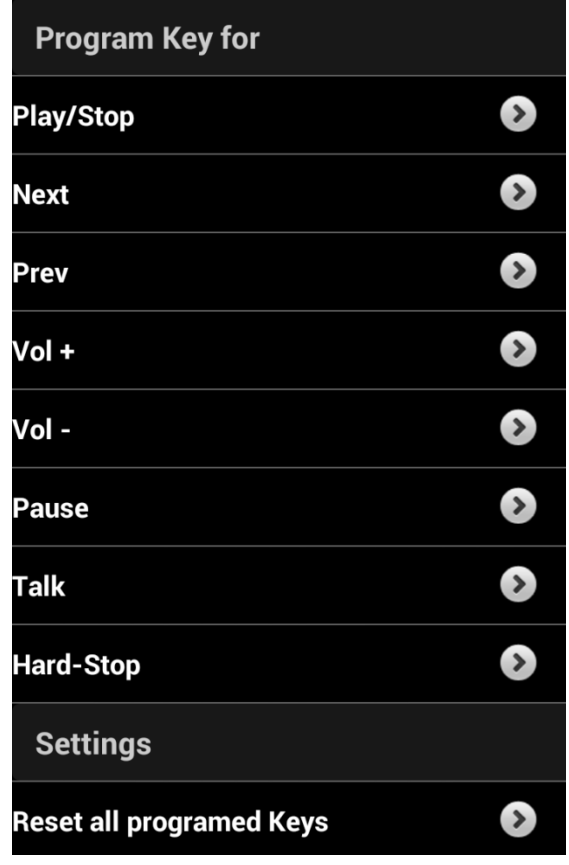